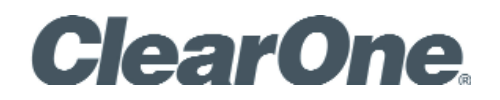

USER'S MANUAL **CHAT® 50** Personal Speakerphone

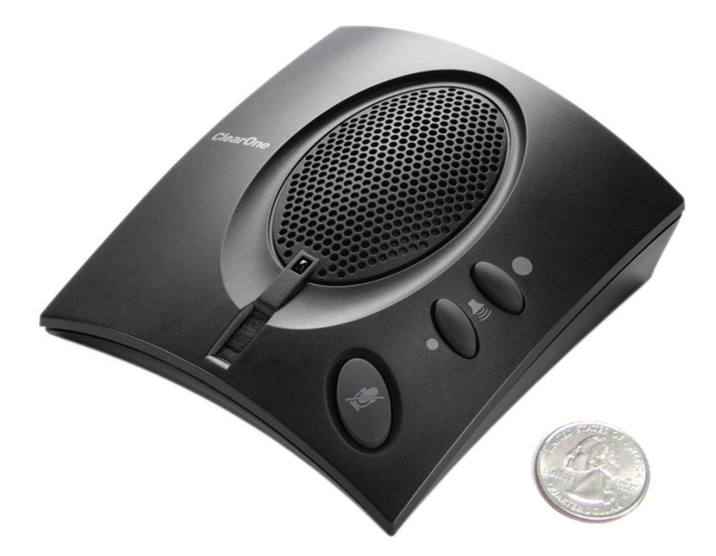

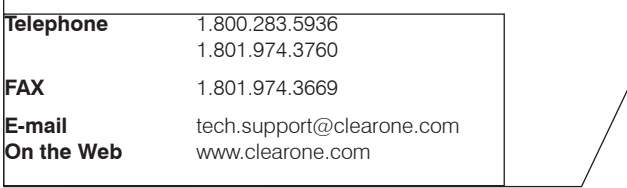

#### **CHAT 50 USER'S MANUAL**

#### **CLEARONE PART NO. 800-159-001. October 2010 (REV. 2.2)**

© 2010 ClearOne Communications, Inc. All rights reserved. No part of this document may be reproduced in any form or by any means without written permission from ClearOne Communications. ClearOne reserves specific privileges.

Information in this document is subject to change without notice.

**U.S. PATENTS: D545,295; D545,805; D545,806; D545,807; D545,808. OTHER PATENTS PENDING.**

## **Table of Contents**

## **[Chapter 1: Introduction](#page-3-0)**

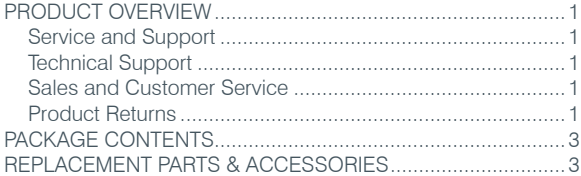

#### **[Chapter 2: Getting Started](#page-6-0)**

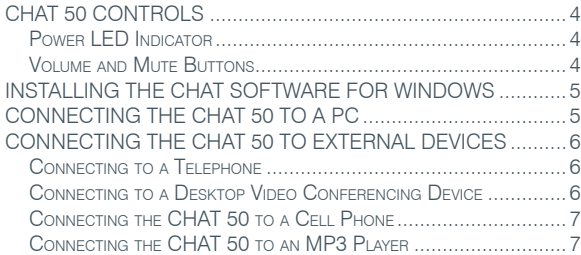

#### **[Chapter 3: Configuring](#page-10-0) the CHAT 50**

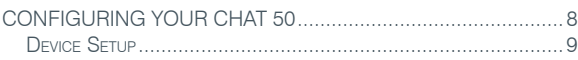

## **Chapter 4: Using [the CHAT Application](#page-12-0)**

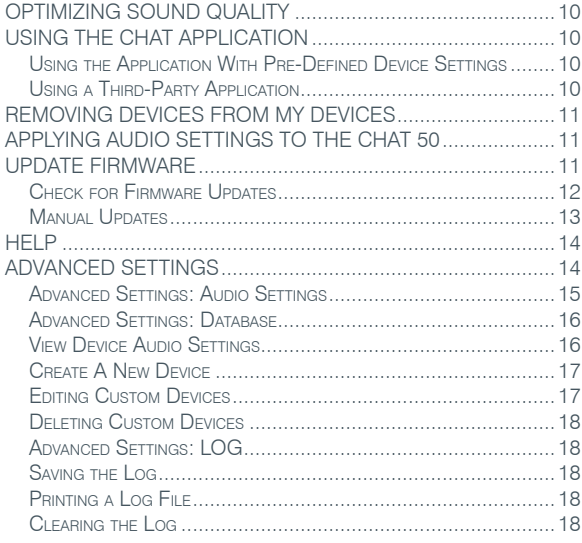

## **[Chapter 5: Maintenance](#page-21-0)**

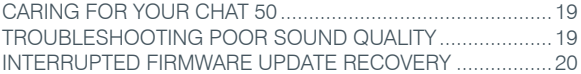

#### **[Chapter 6: Appendix](#page-23-0)**

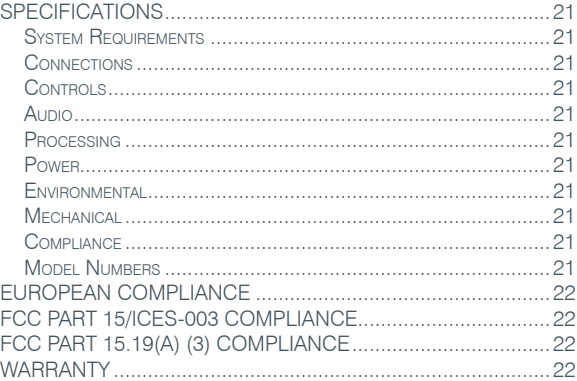

## <span id="page-3-0"></span>**Chapter 1: Introduction**

## **Product Overview**

Thank you for purchasing the ClearOne CHAT 50 Personal Speakerphone. The CHAT 50 is a portable audio peripheral that connects to a wide variety of devices for hands-free communications and audio playback.

You can use the CHAT 50 with a variety of devices and applications including:

- Internet telephony applications, such as Skype
- Enterprise telephones, such as Avaya, Cisco, and others
- VoIP softphones, such as Avaya, Cisco, and others
- Cell phones such as Nokia, Samsung, and others
- MP3 players, such as iPod and others
- Web conferencing applications such as IBM/Lotus Sametime, Microsoft NetMeeting, and others
- Instant messaging applications such as AIM, MSN, and others
- Desktop video conferencing hardware such as Polycom, Sony, and others
- • Audio playback software such as iTunes, RealPlayer, and others
- VoIP applications such as TeamSpeak, Ventrilo, Roger Wilco, and others

#### **Service and Support**

If you need assistance setting up or operating your CHAT 50 Personal Speakerphone, please contact us. We welcome your comments so we can continue to improve our products and better meet your needs.

## **Technical Support**

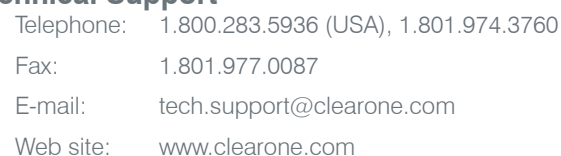

#### **Sales and Customer Service**

Telephone: 1.800.945.7730 (USA) or 1.801.975.7200 Fax: 1.800.933.5107 (USA) or 1.801.977.0087

E-mail: [sales@clearone.com](mailto:Sales@ClearOne.com)

#### **Product Returns**

All product returns require a return material authorization (RMA) number. Contact ClearOne Technical Support before returning your product. Make sure you return all the items and packing materials that originally shipped with your product.

## Important Safety Information

Read the safety instructions before using this product. This personal speaker phone is not designed for making emergency telephone calls when the power fails. You must make alternative arrangements for telephone access to emergency services.

- Read and understand all instructions. Follow all warnings marked on the product.
- Unplug the product from the outlet before cleaning. Do not use liquid cleaners or aerosol cleaners. Use only a damp cloth for cleaning.
- Do not use this product in or near water, for example, near a bathtub, kitchen sink, or swimming pool.
- Place this product on a flat, level, dry surface for ongoing operation.
- Never place product near heat radiators or registers. Allow adequate ventilation for heat dissipation.
- This product should only be operated using a power source specified on the product label. If you are not sure about the power source at your location, consult your dealer or local power company.
- Do not overload wall outlets and extension cords; this can cause fires or electric shock.
- Never spill liquid on or into the product.
- Do not disassemble this product. Opening or removing covers can expose you to dangerous voltages and other risks. Incorrect reassembly can cause electric shock during subsequent use. Disassembly voids the warranty.
- Unplug the product from the outlet and contact a qualified service technician under the following conditions:
	- a. When the power supply cord or plug is damaged or frayed.
	- b. If liquid has been spilled into the product.
	- c. If the product does not operate normally by following the operating instructions.
	- d. If the product has been dropped or damaged.
	- e. If the product exhibits a distinct change in performance.
- Avoid telephones during an electrical storm. There is a risk of electric shock from lightning.
- Do not use this product to report a gas leak in the vicinity of the leak.
- Do not use this product near intensive care medical equipment or by persons with pacemakers.

THE PRODUCT

This product can interfere with electrical equipment such as answering machines. TV sets, radios, computers and microwave ovens. Do not place the product in close proximity to any of these devices.

**WARNING: TO PREVENT FIRE OR ELECTRICAL SHOCK** HAZARD, DO NOT **EXPOSE THIS** PRODUCT TO RAIN OR MOISTURE.

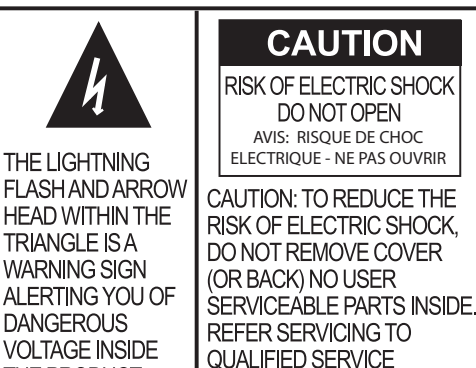

SEE MARKING ON BOTTOM / BACK OF PRODUCT

PERSONNEL.

THE EXCLAMATION

POINT WITHIN THE

ALERTING YOU OF

TRIANGLE IS A

**WARNING SIGN** 

**INSTRUCTIONS** 

THE PRODUCT.

**ACCOMPANYING** 

**IMPORTANT** 

# Save these instructions

## <span id="page-5-0"></span>**package Contents**

The illustration below shows the parts that ship in the box with each model of the CHAT 50. Contact your dealer for replacement parts and accessories.

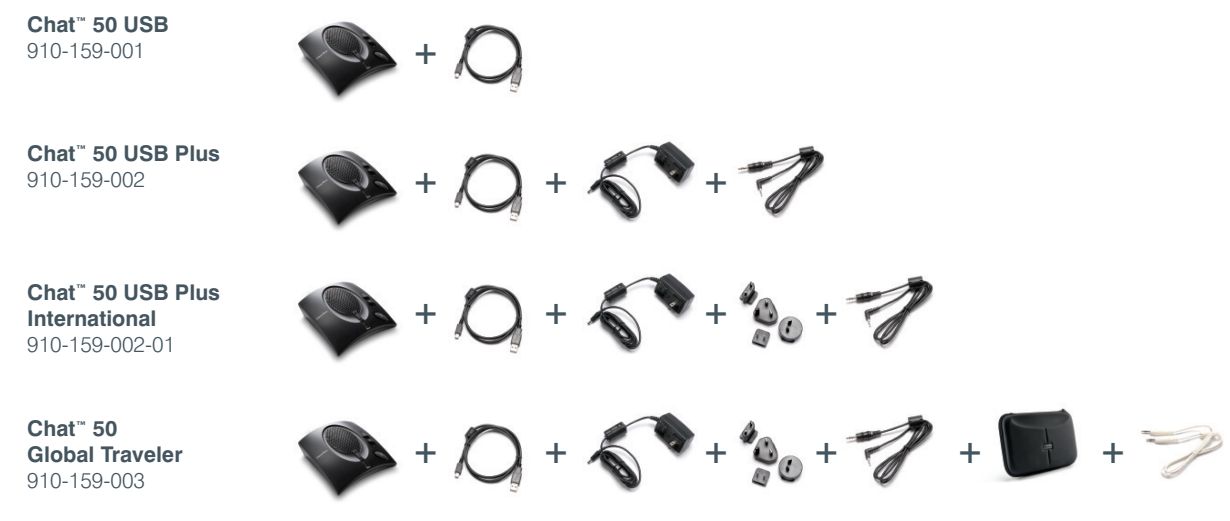

**> Note**: ClearOne is not responsible for product damage incurred during shipment. You must make claims directly with the carrier. Inspect your shipment carefully for obvious signs of damage. If the shipment directly with the carrier. Inspect your shipment carefully for obvious signs of damage. If the shipment appears damaged, retain the original boxes and packing material for inspection by the carrier. Contact appears damaged, retain the original boxes and packing material for inspection by the carrier. Contact your carrier immediately. appears

To ensure safety and regulatory compliance, only use the power supply provided with your CHAT 50. Approved power supplies include: Glob Tek Model: GT-41052-1507, and Phihong Model: PSA05R-070. If your power supply is lost or damaged, contact ClearOne Technical Support for an approved replacement.  $\mathbf{t}$ 910-159-003

## **Replacement Parts & Accessories**

The illustration below shows all parts and accessories available for the CHAT 50. Contact your dealer for replacement **Chat 50 video** parts or accessories. **c** below shows all p es available for the *c* conference tor replace

**Chat 50 Cisco** 

**Chat 50 cell phone**

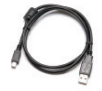

**Chat 50 USD mini-USB cable** (3-foot) 830-159-001 **Chat 50 USB/**

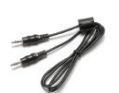

conferencing cable **power supply** (3.5mm-3.5mm) 830-159-004 **Chat 50 video**

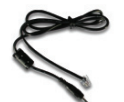

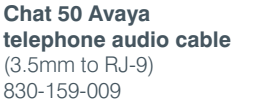

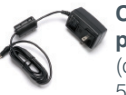

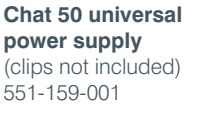

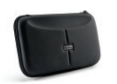

**Chat 50 travel case**  (fits Chat 50, power supply, cables) 460-159-001

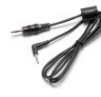

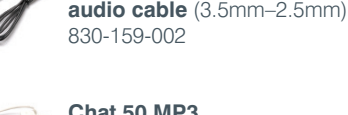

**Chat 50 international player audio cable power supply clips**  (3.5mm-3.5mm; 3-foot) 830-159-005 **Chat 50 MP3** 

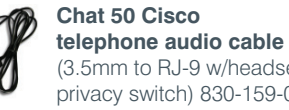

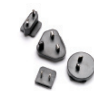

(3.5mm to RJ-9 w/headset privacy switch) 830-159-007

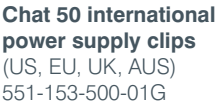

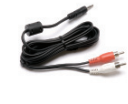

**Chat 50 Video conferencing cable** (3.5mm-RCA; 6-foot) 830-159-008 830-159-003 **Chat 50 video** 

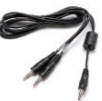

conferencing cable (3.5mm to headphone/ microphone jack) 830-159-006

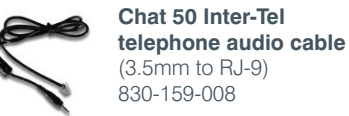

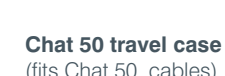

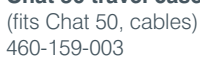

**Chat 50 video** 

## <span id="page-6-0"></span>**Chapter 2: Getting Started**

## **CHAT 50 Controls**

## **Power LED Indicator**

The LED status indicator lights blue when the CHAT 50 is connected to a PC or Mac via USB, or when the CHAT 50 is plugged into AC power. The LED status indicator changes to red when mute is on.

## **Volume and Mute Buttons**

Use the **Volume Up/Down** buttons to adjust the volume level of the CHAT 50. Use the **Mute** button to mute the CHAT 50's microphone until the button is pressed again.

If you are using the CHAT 50 with a PC, you can also use the CHAT application or the volume controls in Windows to make these adjustments.

**> Note**: If your CHAT 50 is connected to a PC, any changes you make to volume by pressing the CHAT 50 buttons also change the volume settings in Windows.

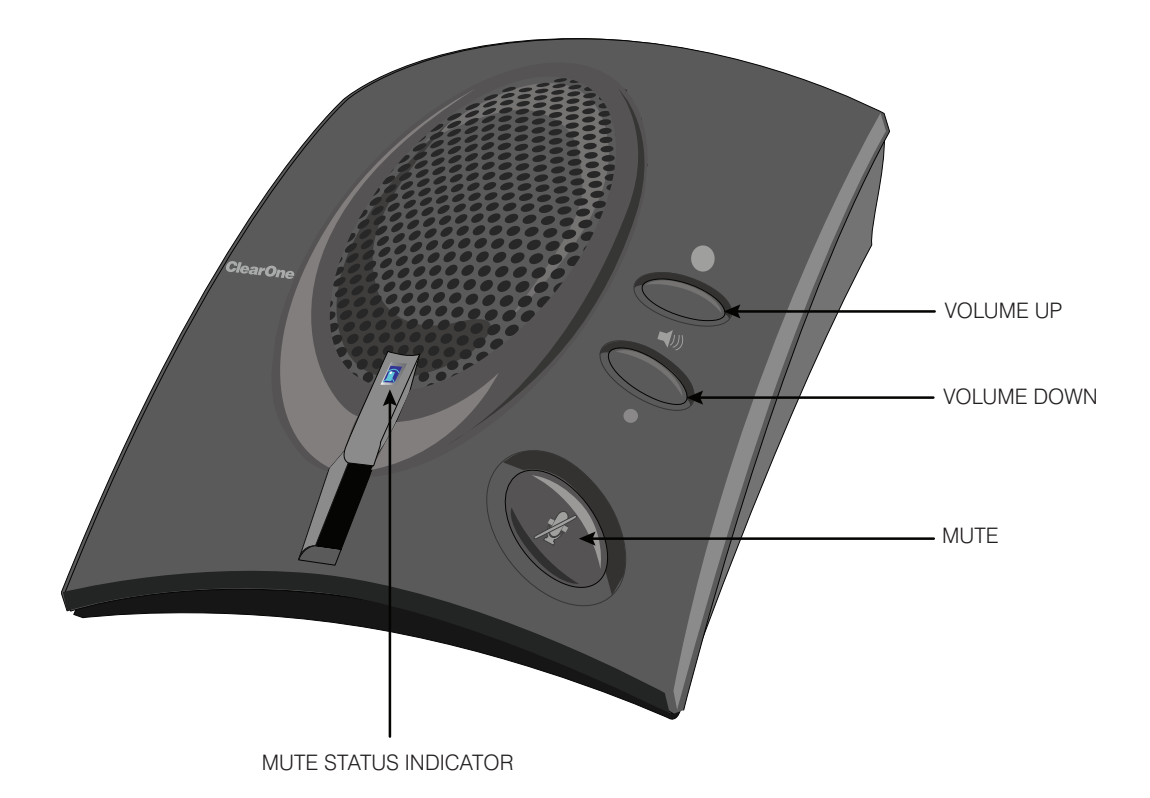

## <span id="page-7-0"></span>**Installing the CHAT Software for Windows**

**> Note**: The install procedure is the same for all versions of Windows XP, Windows Vista and Windows 7 operating systems.

The CHAT 50 can be used right out of the box and there's no software to download or install if it is to be used only with a PC.

The following procedure can be used to download and install the CHAT software for the CHAT 50 if it is to be used with other devices or if the CHAT 50 firmware requires updates.

1. Download the CHAT software by accessing the following:

#### **http://www.clearone.com.support/downloads.php?content=main**

- 2. Select your device from the "*BY PRODUCT*" window and click **SEARCH** and the screen will display only those downloads available for your specific device.
- 3. Select the latest version of the CHAT software and the system will display a confirmation window for the software to be downloaded to your computer.
- 4. Unzip the downloaded folder and run **Setup.exe** to begin the installation process.
- 5. Follow the on-screen prompts to complete the software installation.
- 6. When the CHAT software installation is complete, start the CHAT software by double-clicking the ClearOne CHAT icon **that is now on your Windows desktop, or by clicking**

#### **(Start > All Programs > ClearOne Communications > CHAT > ClearOne CHAT)**.

> **Note**: To ensure optimal sound quality, the CHAT 50 **MUST** be tuned properly prior to use or after the device has been moved. The CHAT 50's audio settings must also be customized for the specific application it is to be used with and for the specific device it is to be connected to.

#### **Connecting the CHAT 50 to a PC**

- 1. Using the included USB cable, connect the CHAT 50 to your PC or laptop. The status LED on the front of the CHAT 50 turns blue, then red, then blue again to indicate that Windows recognizes the CHAT 50. The **Windows New Hardware Found** dialog appears and Windows installs the USB 2.0 device drivers for CHAT on your system.
- 2. Follow the on-screen instructions. When the installation is complete, click the **Close** button.
	- > **Note**: The CHAT←50 derives its audio settings from the Windows sound settings if it is attached to a PC or through the 3rd party appplication's settings (Skype, Yahoo, etc.) Refer to the tuning procedures in the **Optimizing Sound Quality** section in this manual or consult the specific 3rd party application's tuning adjustments

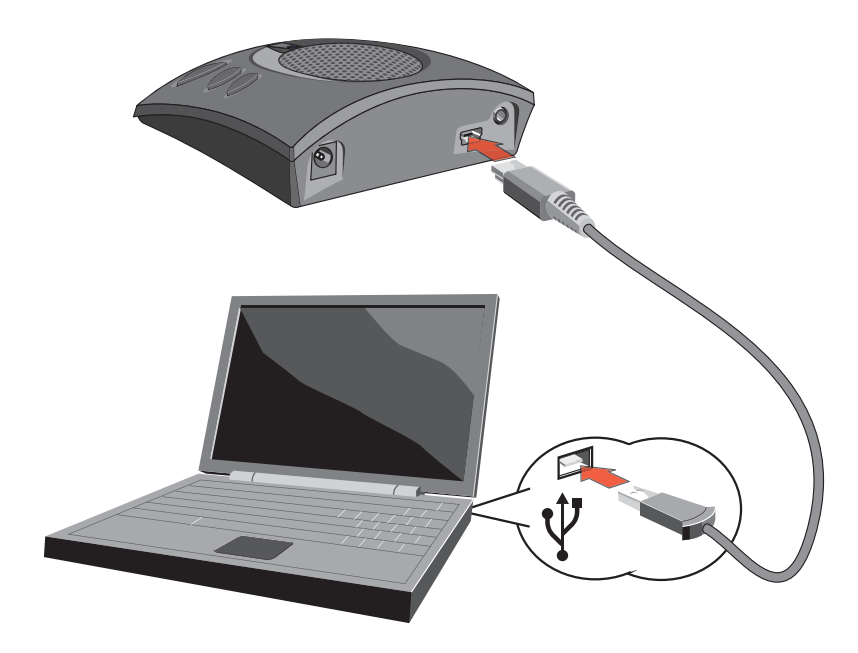

## <span id="page-8-0"></span>**Connecting the CHAT 50 to External Devices**

#### **Connecting to a Telephone**

- 1. Using the included power supply (CHAT USB Plus, International, and Global Traveller models only), connect the CHAT 50 to a power outlet as shown below.
- 2. Connect the CHAT 50 to the Telephone using the appropriate cable.

Contact the ClearOne Technical or Sales Department to order the cables and any other accessories.

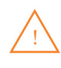

**DO NOT** plug the cable into the telephone's line jack, handset jack, or a telephone different from that listed on the bottom of the Phone Breakout Box as damage to the telephone and/or CHAT 50 might occur.

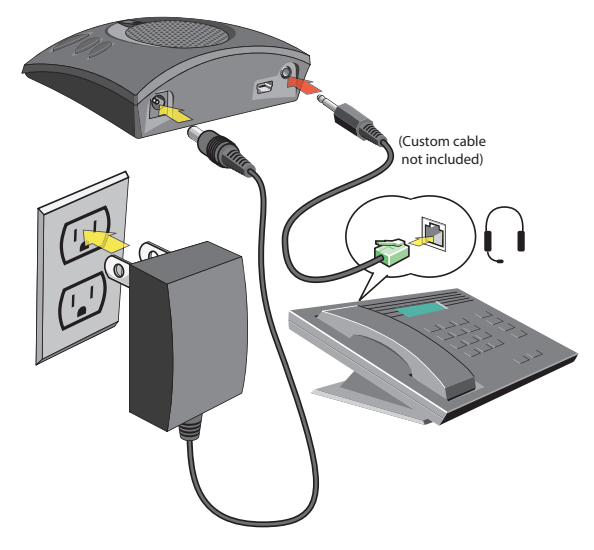

#### **Connecting to a Desktop Video Conferencing Device**

In addition to using the CHAT 50 with PC-based webcams and video conferencing applications via USB, you can also use it with stand-alone video conferencing devices.

- 1. Using the supplied power supply (USB Plus only), connect the CHAT 50 to a power outlet.
- 2. Connect the CHAT 50 to the Video Conferencing device using the appropriate cable. ClearOne makes two cables for desktop video conferencing with CHAT: 3.5mm plug to dual RCA plug; and 3.5mm plug to 3.5mm plug.

Contact the ClearOne Technical or Sales Department to order the cables and any other accessories.

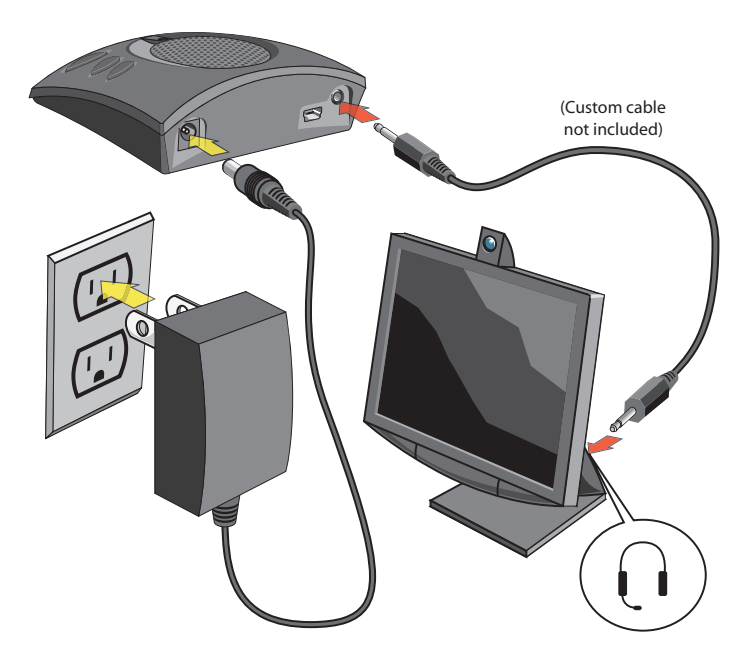

## <span id="page-9-0"></span>**Connecting the CHAT 50 to a Cell Phone**

- 1. Using the included power supply (CHAT USB Plus, International, and Global Traveller models only), connect the CHAT 50 to a power outlet.
- 2. Connect the CHAT 50 to the Cell Phone using the appropriate cable.

Contact the ClearOne Technical or Sales Department to order the cables and any other accessories.

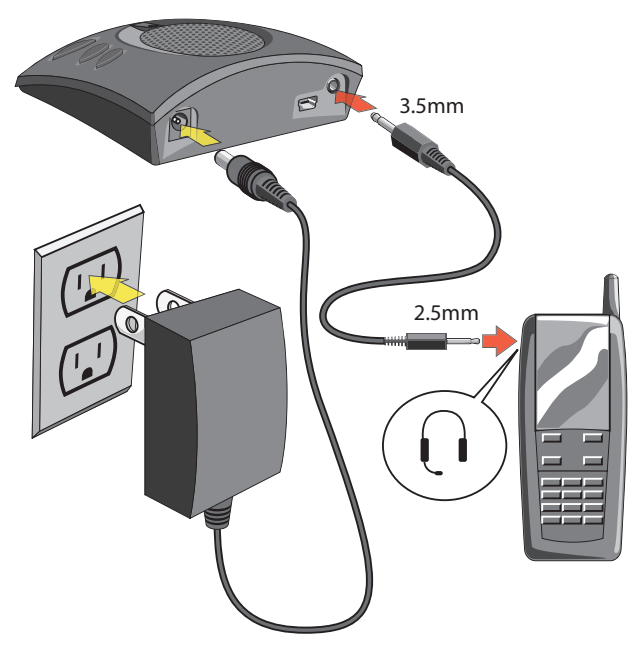

## **Connecting the CHAT 50 to an MP3 Player**

- 1. Using the included power supply (CHAT USB Plus, International, and Global Traveller models only), connect the CHAT 50 to a power outlet.
- 2. Connect the CHAT 50 to the Video Conferencing device using the appropriate cable.

Contact the ClearOne Technical or Sales Department to order the cables and any other accessories.

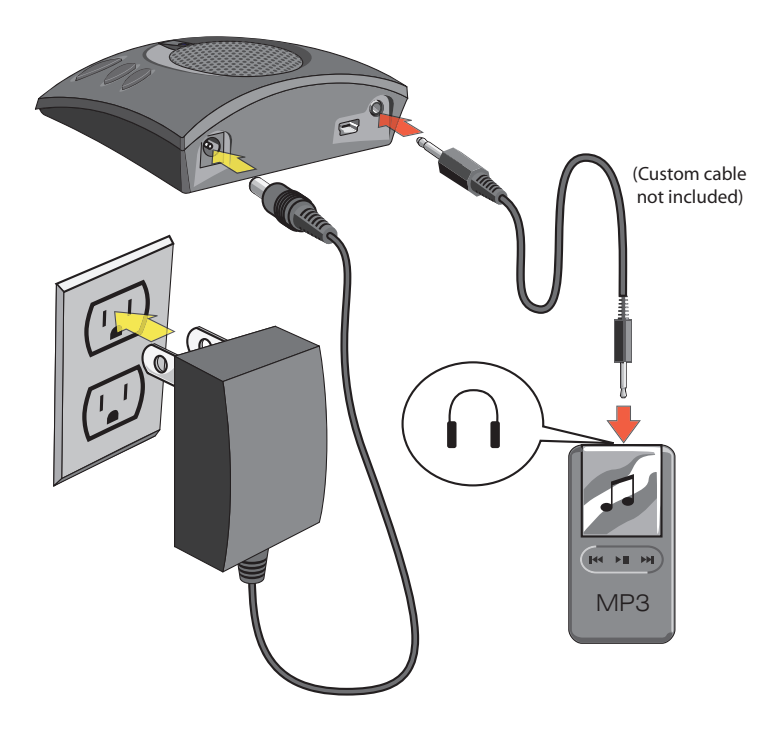

## <span id="page-10-0"></span>**Chapter 3: Configuring the CHAT 50**

## **Configuring Your CHAT 50**

This section describes how you configure your CHAT 50 for the specific devices you are connecting to. The CHAT software contains a database of pre-configured device settings that allows you to instantly select and apply optimal settings for supported devices.

> **Note**: From time to time, ClearOne adds additional devices to the database. To update your CHAT software to include all currently supported devices, see the **Update Firmware & Database** section later in this chapter.

If the specific device you are using with the CHAT 50 is not listed in the database, you can create a custom device by following the instructions described later in this chapter.

To configure the CHAT 50 for your devices, perform the following steps:

- 1. Using the included USB cable, connect the CHAT 50 to your PC or laptop. The blue LED indicators on the CHAT 50 illuminate, indicating that the CHAT 50 is powered and ready for use.
- 2. Start the CHAT software by double-clicking the **ClearOne CHAT** icon on your desktop, or by launching the application from your PC's **Start** menu.

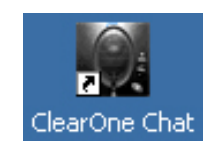

The main screen of the CHAT software will be displayed. Click **Device Setup** button located along the left side of the window. The Device Setup screen appears displaying the general types of devices you can configure for use with the CHAT 50.

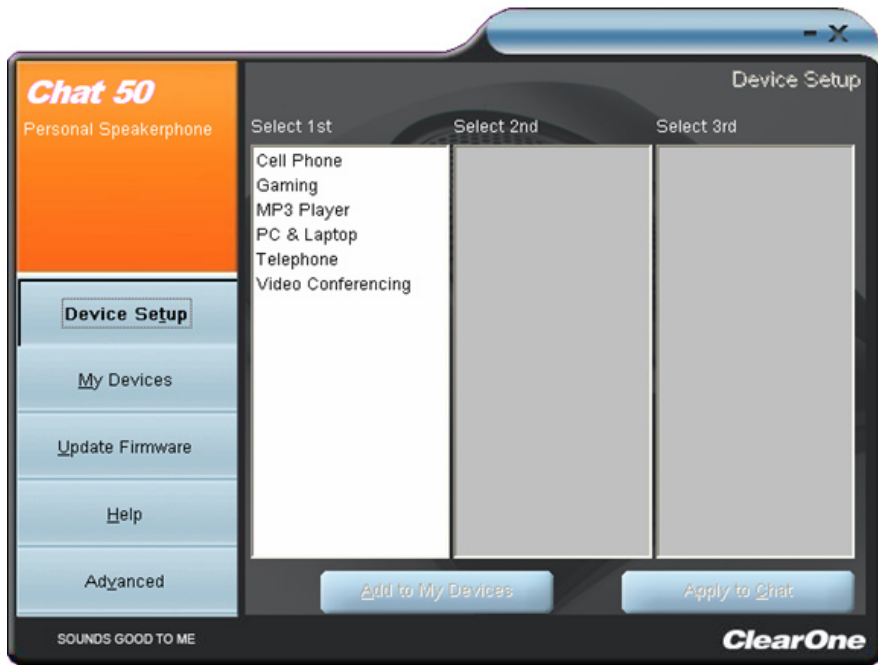

## <span id="page-11-0"></span>**Device Setup**

**Device Setup** configures the CHAT 50 for use with specific devices to ensure optimal sound quality. To configure a specific device for use with the CHAT 50, use the procedure shown below.

- 1. The first column displays the general types of devices that can be configured for use with the CHAT 50. Select a device in the **Select 1st** column. The second column will automatically be populated with manufacturer options.
- 2. Select a manufacturer from the list of options in the **Select 2nd** column.

The CHAT software populates the **Select 3rd** column based on your selection. If your specific device is not listed, select either the **Other** or the **All** option.

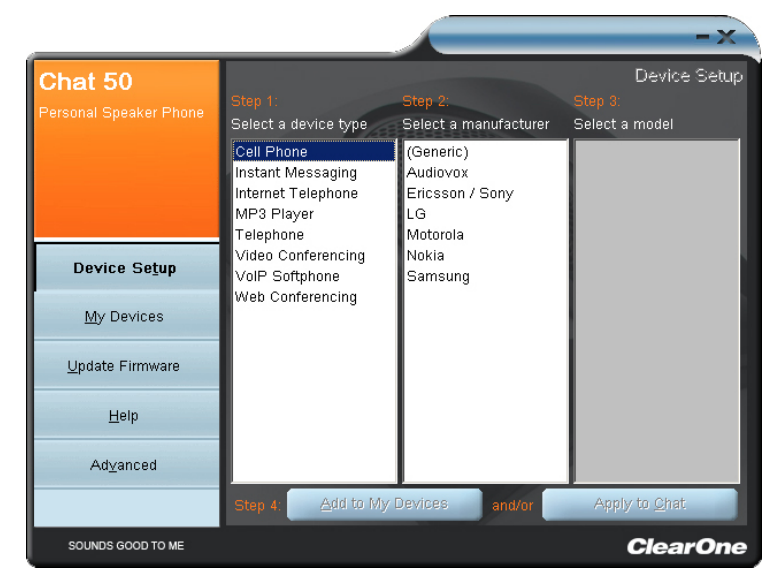

- 3. Select a model in the **Select 3rd** column. If your specific device or application is not listed, select either the **Other** or the **All** option. After making your selection, the **Add to My Devices** and **Apply to CHAT** buttons appear at the bottom of the *Device Setup* screen.
- 4. When you are satisfied with your selections in all three columns, click **Add to My Devices**. This saves the audio settings for the device you just created to the device database, and allows you to instantly select them and apply them to the device in the future.
- 5. Click the **Apply to CHAT** button to apply these audio settings to the CHAT 50.

If the device, manufacturer, or model is not available, select either the **Other** or the **All** option in the appropriate column. Doing so provides a basic audio configuration for the device, and allows you to change it as needed to achieve optimal sound quality.

- > **Note**: To ensure optimal sound quality, you need to customize the CHAT 50's audio settings for every application and device you will use. Refer to the tuning procedures provided in the *Optimizing Sound Quality* section in *Chapter 4*.
- 6. If you will be using your CHAT 50 with external devices, such as a cell phone, MP3 player, or desktop video conferencing device, connect it using the connection diagrams on appropriate pages in *Chapter 2* (optional).
	- **> Note**: When connecting to an analog device, you can leave the CHAT 50 connected to your PC. The CHAT 50 will continue to receive power through the USB cable, eliminating the need to use the CHAT 50's external AC power adapter.

To ensure optimal sound quality, you need to customize the CHAT 50's audio settings for every application and device you will use. Refer to the tuning procedures in the *Optimizing Sound Quality* section.

If you need assistance, click the **Help** button in the CHAT application, refer to **Chapter 4: Using the CHAT Application**, or contact ClearOne technical support using the contacts provided on the inside cover of this manual.

## <span id="page-12-0"></span>**Chapter 4: Using the CHAT Application**

## **Optimizing Sound Quality**

For optimal sound quality, you must adjust the CHAT 50's audio settings for each device and application you will be using as described in the procedures below.

**> Note**: The volume settings in the CHAT software are synchronized with the Windows volume settings. Changing the volume using the CHAT software or the buttons on the CHAT 50 also changes the volume settings in Windows. Conversely, changing the volume settings in Windows also changes the settings in the CHAT software.

## **Using the CHAT Application**

- 1. If not already open, start the CHAT application.
- 2. For the CHAT software, click the **My Devices** button and select the device you want to tune (select the **Other** or **All** option if your device/application is not listed), then click the **Apply to CHAT** button.
- 3. For external hardware devices, connect the device to the CHAT 50 using the connection diagrams found in **Chapter 2** of this manual.
- 4. Adjust the speaker and volume settings on the external device or in the application to 50% (half volume).
- 5. Click the **Advanced** button to display the pre-defined audio settings for the device you selected in step 2. Use the *USB Audio* section of the screen to tune applications; use the *Line Audio* section to tune external hardware devices connected to the CHAT 50's 3.5mm port.
	- **> Note**: In the **Advanced** screen, adjusting **Microphone Level** under **USB Audio** changes the CHAT 50 microphone volume for USB applications, while adjusting the **Output Level** under **Line Audio** changes the microphone volume being sent to the device connected to the CHAT 50's line audio jack. Likewise, adjusting **Speaker Level** under **USB Audio** changes the CHAT 50 speaker volume, while adjusting the **Input Level** under **Line Audio** changes the speaker volume being received from the connected device.
- 6. Place a call using the device or application. Land lines provide the best audio for tuning purposes.
- 7. Ask the person on the other end of the call to count from 1 to 10 in a normal voice. While the person is counting, click and move the **Input** slider in the CHAT application until the caller's voice can be clearly heard. Repeat as needed to find the optimal speaker volume for the device.
- 8. While the caller is still on the phone, count from 1 to 10 in a normal voice. Ask the caller if they can hear you clearly. Click and move the **Output** slider until the caller can hear you clearly. Repeat the test count as needed to find the optimal microphone volume for the device.
- 9. Click **Save to Database** to capture the optimized settings. The *Add Settings to Database* dialog appears. Enter appropriate name in the **Model** field, then click the **Save to Database** button.
- 10. The optimal audio settings for the device or application are now ready for use. Repeat steps 1 through 9 for any additional devices and applications.

To switch between audio settings for different devices and applications, click the **My Devices** button, select the desired device or application, then click the **Apply to CHAT** button. The audio settings are instantly applied for the chosen device or application.

#### **Using the Application With Pre-Defined Device Settings**

The pre-defined device settings available in the CHAT application will provide good sound quality for many of the most popular devices used with the CHAT 50. If you used the procedure in the previous section to configure the CHAT 50's settings for one of these devices, test the sound quality before performing any additional tuning. If you are satisfied with the sound quality, no further adjustments are necessary.

#### **Using a Third-Party Application**

If you are using the CHAT 50 with an application other than CHAT−such as Cisco Communicator or Skype−ClearOne recommends using the tuning wizard or audio configuration controls in that application to adjust audio settings. If the application does not have a tuning wizard or audio settings, use the CHAT application to tune audio settings for optimal sound quality as explained in the next section.

## <span id="page-13-0"></span>**Removing Devices from My Devices**

To remove a device from the **My Devices** list, select the device you wish to remove and then click the **Remove from My Devices** button, then click **Yes** in the **Delete Confirm** dialog that appears.

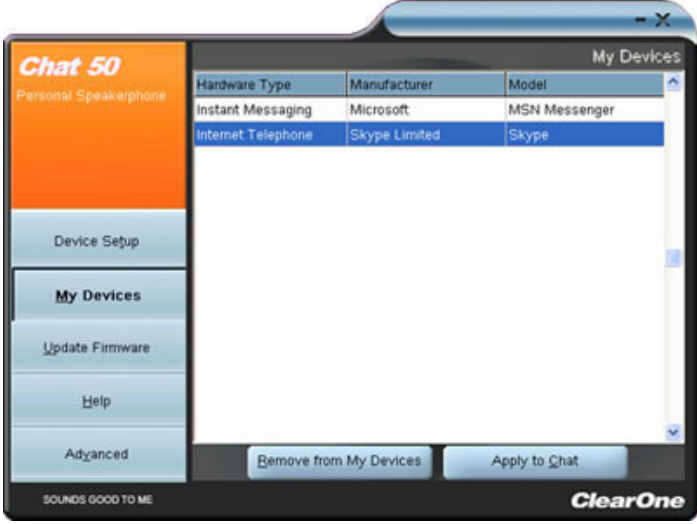

## **Applying Audio Settings to the CHAT 50**

Select the device you wish to use with the CHAT 50, then click the **Apply to CHAT** button to apply the custom audio settings.

## **Update Firmware**

Clicking the **Update Firmware** button displays the update firmware screen.

The **Update Firmware** screen displays the current firmware version, unit name, and checks ClearOne's website for available firmware and device database updates. Using **Update Firmware**, you can automatically update the CHAT 50 with the most recent firmware and device database, or you can use the **Select File** button to manually load an existing firmware file.

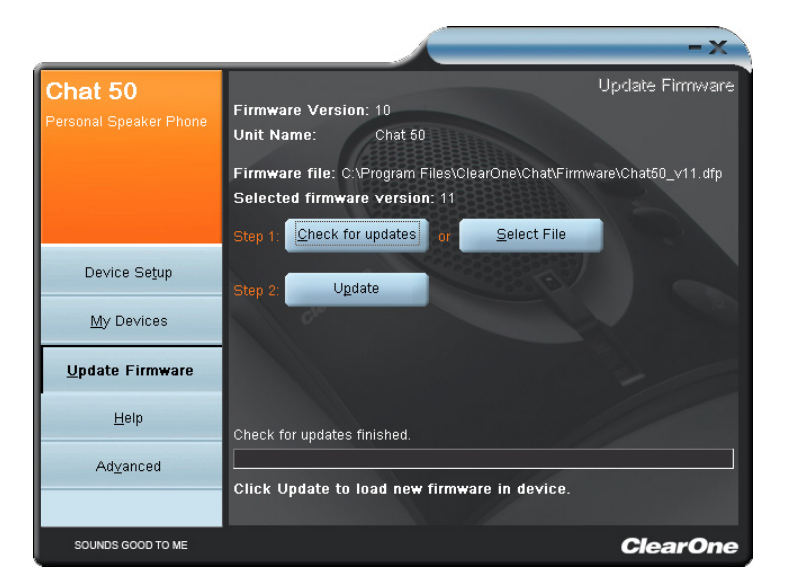

**> Note**: The computer your CHAT 50 is connected to must be connected to the internet in order to use the **Check for updates** option.

## <span id="page-14-0"></span>**Check for Firmware Updates**

Perform the following steps to automatically update your firmware and device database:

- 1. Click the **Check for updates** button to check the web for available updates.
- 2. The following series of messages appears below the progress bar:
	- "Locating website..."
	- "Website found"
	- • "Click Update to load new firmware into device" (Appears only if a new firmware file is available.)
	- • "Click Update to load new database information" (Appears only if a new device database file is available.)
	- **> Note**: If no new firmware or device database updates are available, then the following messages appear below the progress bar:
		- "Your device contains the most recent firmware"
		- "Your database contains the most recent updates"

This indicates that your firmware and database are current. No updates are required.

- 3. Click the **Update** button to install available updates. The Update dialog box appears.
- 4. Click **Update Firmware** to update firmware only.

Click **Update Database** to update the device database only.

Click **Cancel** to cancel the update procedure and return to the **Update Firmware** screen.

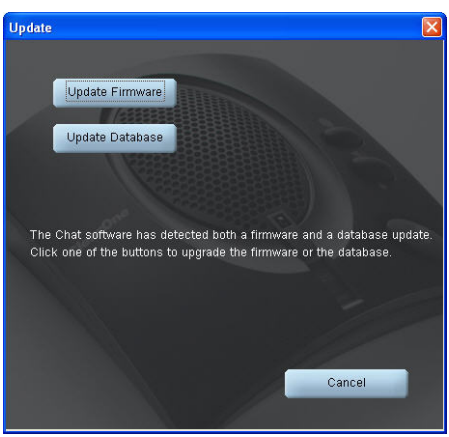

- 5. If you choose to update the device database, a warning dialog appears.
- 6. Click **Yes** to proceed with the firmware or device database update.
- 7. A second warning dialog appears. Click **Yes** to proceed.

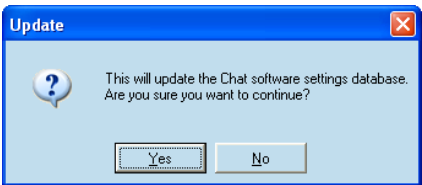

- 8. A series of messages appears below the progress bar indicating that the updates are in progress.
	- **> Note**: Windows Vista will prompt you to unplug and then reconnect the CHAT 50 to complete the firmware update.
- 9. When the update is complete, a message appears below the progress bar depending on the upgrade:
	- *• "Update Successful! The firmware for CHAT has been changed to <new revision level>"* where <**new revision level**> is the new firmware revision number.
	- *• "Update Successful! The database has been updated to <new revision level>"* where <**new revision level**> is the new database version number. The most recent firmware and device database updates are now loaded.

## <span id="page-15-0"></span>**Manual Updates**

**> Note**: This procedure is for advanced users, technical support purposes, and corporate environments where IT security policies may prohibit automatic updates. Loading an incorrect firmware file can cause unpredictable results. In most cases, you should use the automatic update procedure by clicking the **Check for updates** button.

To manually change the firmware version loaded in the CHAT 50, use the procedure shown below.

1. Click the **Select File** button. An **Open** dialog appears.

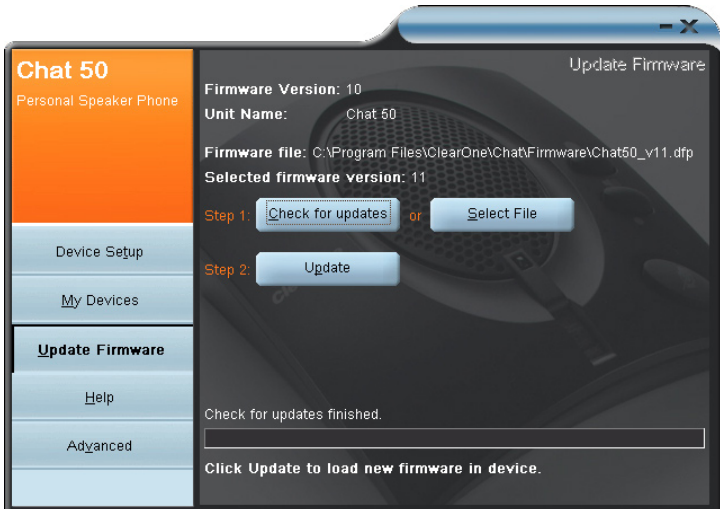

- 2. From the List of file types drop-down menu, select either the Firmware or Database package to download.
- 3. A list of the appropriate CHAT files available on the system appears in the left hand scroll list. Select the file to upload and press the **OK** button or Cancel to cancel the update and return to the previous screen. If the update file was downloaded directly off the ClearOne Website, use the Folder list in the center-right side of this window to navigate to the appropriate folder where the downloaded file was saved.
- 4. Once the file has been located and highlighted, click the **Update** button to load the selected firmware file.
- 5. A warning dialog appears. Click **Yes** to load the selected firmware file or **No** to cancel.
- 6. A series of messages appears under the progress bar indicating the update is in progress.

## **WARNING**: Do not unplug the CHAT 50 while the manual update is in progress.

When the update is complete, a message will appear below the progress bar stating that the update has been successful with the appropriate revision level information if applicable.

**> Note**: If firmware programming was interrupted, such as by a power loss or an accidental cable disconnection, the CHAT 50 might become unstable. In this case, refer to **Interrupted Firmware Update Recovery** in **Chapter 5** of this manual.

## <span id="page-16-0"></span>**Help**

The **Help** button provides the following options:

• Click **Help** to activate the online help file.

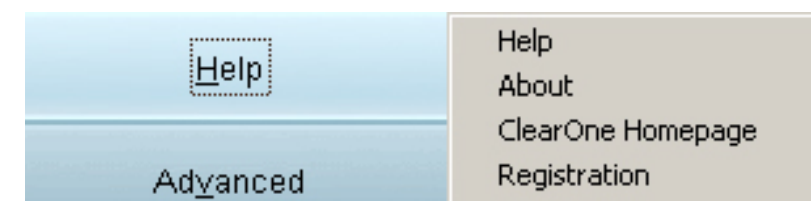

- • Click **About** to get information about your CHAT 50.
- • Click **ClearOne Homepage** to visit the ClearOne Web site using your default Web browser.
- • Click **Registration** to register your CHAT 50 with ClearOne using your default Web browser.

## **Advanced Settings**

Click the **Advanced** button to display the **Advanced Settings** screen.

The **Advanced** screen displays the current audio settings for your CHAT 50. From the **Advanced** screen, you can adjust audio settings for your CHAT 50, view and edit the CHAT 50 database, and view the CHAT 50 log file.

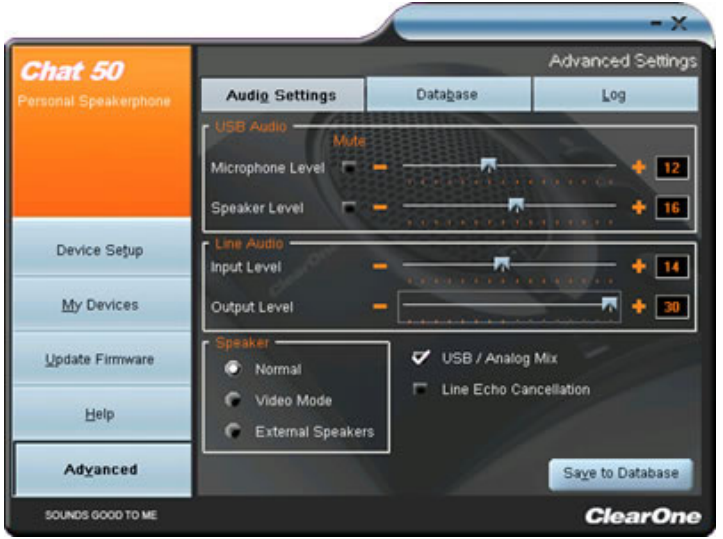

## <span id="page-17-0"></span>**Advanced Settings: Audio Settings**

The **Audio Settings** screen displays the current audio settings and allows you to change them. You can also create custom audio settings for a particular device (see the *Advanced Screen: Database* section for more information).

Available audio settings include:

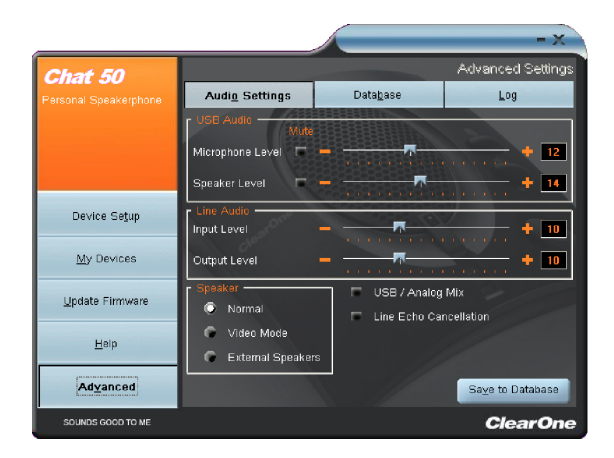

- **USB Audio**: Controls CHAT 50 audio settings when it is connected via USB to your computer. Use the mute buttons to mute the microphone or speaker on the CHAT 50. Use the sliders to adjust the microphone level and speaker level. Speaker and microphone level adjustments made in the CHAT software will automatically change the speaker and microphone volume levels in Windows.
- **Line Audio**: Controls line-in and line-out audio levels when the CHAT 50 is connected to devices through its 3.5mm jack. These controls are grayed out (unavailable) when there are no devices connected to the 3.5mm jack. Use the input slider to adjust the level of the incoming audio to the speaker; use the output slider to adjust the level of the outgoing audio to the far end.
- **Speaker:** Controls speaker settings when the CHAT 50 is connected to devices through its 3.5mm port:
	- **Normal**: USB audio and line-in audio from the 3.5mm jack are mixed through the CHAT 50 speaker.
	- ¶ **Video Mode**: Routes audio from the far end of the conference call to the connected video conferencing device or application instead of the CHAT 50 speaker. USB audio is routed through the CHAT 50 speaker. Ensure that the CHAT 50 is properly connected using the appropriate accessory adapter cable (sold separately). See connection diagrams earlier in this manual.
	- ¶ **External Speakers**: Routes both USB and line-in audio sources to external speaker(s) connected to the CHAT 50's 3.5mm jack. In this mode, the CHAT 50 functions as a microphone only. This is useful for video conferencing to ensure the audio and video originate from the same point in the room.
- **Line Echo Cancellation**: Enables line echo cancellation, which eliminates echo when the CHAT 50 is connected to a telephone. Telephones route audio from the mouthpiece to the earpiece so that you can hear yourself talk, which causes feedback when using a speaker phone.

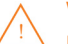

**WARNING**: Enabling line echo cancellation while not connected to a telephone may cause audio problems, so only use this option while connected to a telephone.

Any settings changes that made on this screen are instantaneously applied to the CHAT 50. In addition, the option to click on the **Save to Database** is available to capture the current settings and save them as a custom device as described in the next section.

## <span id="page-18-0"></span>**Advanced Settings: Database**

The *Database* screen allows you to view devices, create devices, and edit devices in the *Device Database*. The database includes pre-defined devices with optimal audio settings pre-programmed by ClearOne (identified by the ClearOne icon  $\sum$  next to the devices).

Custom devices that have been created using this screen or the *My Devices* screen are identified by the Custom Device icon  $\mathbf{\hat{n}}$  next to the device.

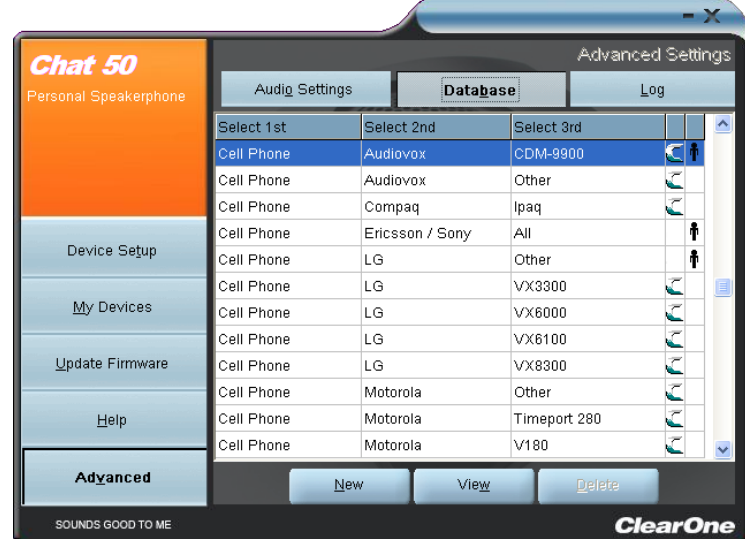

#### **View Device Audio Settings**

To view settings for a device, select the device's row in the Database screen and click **View**. The *View Database Record* dialog appears. To view the current settings on the CHAT 50, click **Upload from CHAT.** Use the sliders, radio buttons, and check boxes to change the audio settings (if needed), then click **Ok** to save the changes.

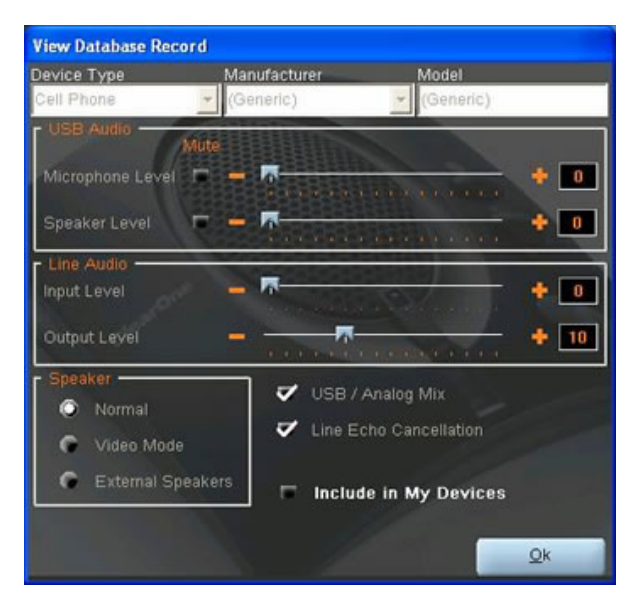

## <span id="page-19-0"></span>**Create A New Device**

To create a new device with custom audio settings, use the following procedure:

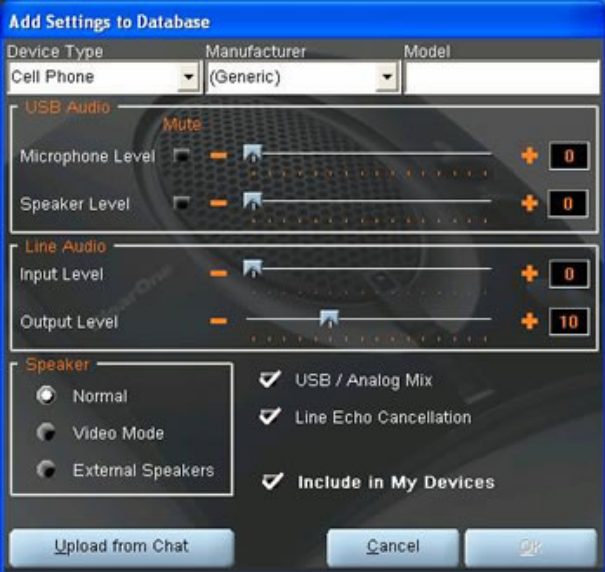

- 1. Click the **New** button. The *Add Settings to Database* dialog appears.
- 2. Adjust the audio settings as needed, or click *Upload from CHAT* to upload and display the CHAT 50's current audio settings.
- 3. Use the **Select 1st** and **Select 2nd** lists to select a device type and manufacturer for the device; select either the **Other** or the **All** option if no appropriate setting is available. Enter a custom name for your device in the **Select 3rd** entry field.
- 4. The **Include in My Devices** checkbox is selected by default to include this device in **My Devices**. When finished, click **Ok**.

The device is now available in the **My Devices** and **Device Setup** screens.

#### **Editing Custom Devices**

To edit custom devices, select the device in the *Advanced Settings: Database* screen, then click the **Edit** button that appears instead the **View** button that is shown for pre-configured ClearOne devices. The *Edit Database Record* appears (see above).

Change the device name and/or settings as needed, then click **Ok**.

Adjust the audio settings as you wish or click **Upload from CHAT** to upload the CHAT 50's current audio settings. When you are finished editing the record, click **Ok**. If you wish to cancel your edits, click **Cancel**.

## <span id="page-20-0"></span>**Deleting Custom Devices**

To delete custom devices from the database, simply click the **Delete** button after selecting the device you wish to delete. You can only delete custom devices; you cannot delete pre-programmed devices (devices with the ClearOne icon  $\sqrt{2}$ next to them).

#### **Advanced Settings: LOG**

The CHAT application keeps a log of device events, firmware upgrades, and software upgrades in a text file. You can view, save, and print the log as needed. To view the log, select the **Advanced** button, then click the **Log** tab. The log is displayed in the center pane.

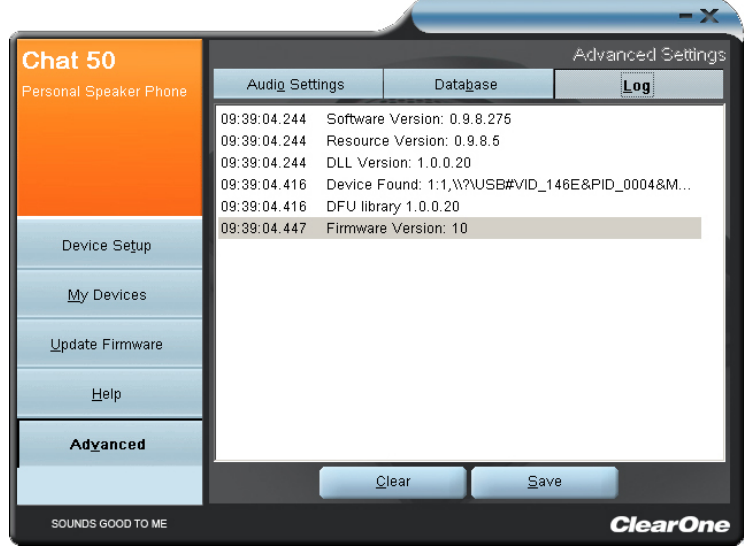

#### **Saving the Log**

To save the log to a text file, click the **Save** button. A standard Windows save dialog appears. Name the file and choose a directory to save the file in. The default directory is the CHAT 50 Log, which is located in the same directory as the CHAT software.

## **Printing a Log File**

Open the log file by double-clicking on it's icon, then use the text editor application in Windows or OS X to print the file.

#### **Clearing the Log**

Click Clear to clear the events listed in the log. This action cannot be undone.

## <span id="page-21-0"></span>**Chapter 5: Maintenance**

## **Caring for Your CHAT 50**

- Follow all warnings and instructions marked on your CHAT 50.
- Unplug the USB 2.0 cable from the CHAT 50 before cleaning.
- Unplug the power supply from the wall outlet before cleaning.
- Do not use liquid or aerosol cleaners. Use a damp cloth moistened with water to clean the outside of your CHAT 50 and power supply.

## **Troubleshooting Poor Sound Quality**

If you experience poor sound quality, check the following list for solutions to common issues.

- Ensure the CHAT 50 is connected to your computer, start the CHAT application, then verify, test, and adjust the audio settings as needed to obtain good sound quality. Or select an appropriate ClearOne pre-programmed device and click **Apply** to apply the settings to the CHAT 50. If the issue remains unresolved, the 3rd-Party device or application may be responsible for the poor sound quality. Refer to the device or application documentation, or contact the manufacturer's technical support for assistance.
- Verify that all cables are properly and securely connected. Refer to the appropriate connection diagrams in *Chapter 2: Getting Started* of this manual for more information.
- If your CHAT 50 is connected to a USB hub, the USB hub must be connected to an external power source.
- If you have another USB device (such as a digital camera) connected to your computer on the same USB bus as your CHAT 50, Windows may generate the error message "USB Controller Bandwidth Exceeded." In this case, you must move the other USB device to a separate USB bus. The CHAT 50 is a high-performance USB device that requires sufficient bandwidth to function properly.
- Some USB cameras that use audio drivers are automatically assigned by Windows as the default audio playback device (even though the camera doesn't have a speaker). In this case,disconnect all USB devices (including your CHAT 50), reconnect the CHAT 50 to the USB bus first, then reconnect the other USB devices. This allows Windows to properly select the CHAT 50 as the default audio playback device.

If you are unable to resolve the problem, please refer the support pages on our website, or contact ClearOne Technical Support:

**PHONE**: 1.800.283.5936 (USA) or 1.801.974.3760 **Fax**: 1.800.974.3669 (USA) or 1.801.977.0087 **EMAIL:** tech.support@clearone.com<br> **ON THE WEB**<br>
Www.clearone.com **on the web**: www.clearone.com

## <span id="page-22-0"></span>**Interrupted Firmware Update Recovery**

If a firmware update is interrupted by loss of power to the CHAT 50, the USB cable being disconnected, or an unexpected programming error, the CHAT 50 may not function properly. To restore firmware, boot the CHAT 50 in Generic mode using the instructions shown below.

- 1. Disconnect the USB cable from the CHAT 50.
- 2. Hold down the **MUTE** button while re-connecting the USB cable.
- 3. The *Update Firmware Recovery* screen appears.
- 4. Click the **Update Firmware** button and follow instructions that appear on-screen. During the update, the messages "Initializing" and "Recovering" appear above the progress bar.
- 5. When the firmware file is recovered, the *Update Firmware* utility automatically runs (see the *Update Firmware* section for details).

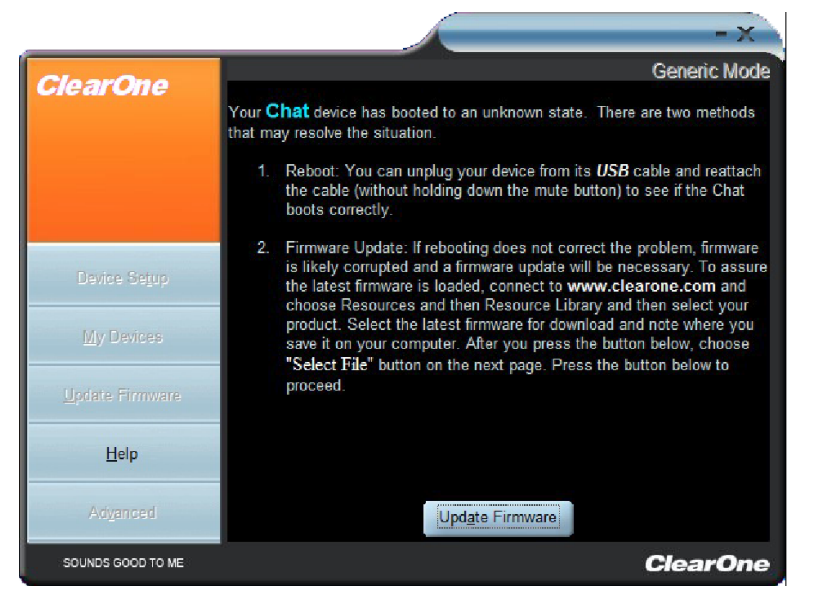

The firmware is now restored and your CHAT 50 is ready to use.

In rare cases, Generic mode is unable to restore the firmware. If this occurs, the CHAT 50 automatically re-boots in protected (DFU) mode and attempts to restore the firmware. Follow the instructions that appear on screen, or contact ClearOne Technical Support for assistance.

## <span id="page-23-0"></span>**Chapter 6: Appendix**

## **Specifications**

## **System Requirements**

Windows XP Windows Vista Windows 7

## **Connections**

**USB:** Version 2.0 Compatible Type: Mini-B Female

#### **3.5 mm Line I/O Mini-Plug:**

Frequency Response: 20 Hz - 20 kHz +/- 1 dB Maximum Input/Output Levels: 0 dBu

Ring - Line Input: Input Impedance: 10 kΩ

Tip - Line Output Output Impedance: 50 Ω

Sleeve - Ground

## **Controls**

Volume Up Volume Down Microphone Mute

## **Audio**

**Speaker:** Bandwidth: 220 Hz - 14 kHz Max Output Level: 80 dB SPL @ 1 foot (0.30 meter)

**Microphone:** Bandwidth: 50 Hz - 7.75 kHz

## **Processing**

Full Duplex Acoustic Echo Cancellation (AEC) Noise Cancellation (NC) Line Echo Cancellation (LEC) - Selectable Automatic Level Control (ALC)

## **Power**

**USB:** 5 VDC @ 500 mA Maximum

#### **External:**

100 - 240 VAC Input 7 VDC @ 500 mA Output

Tip: Power Ring: Ground

## **Environmental**

Operating Temperature: 41 - 104° F (5 - 40° C)

## **Mechanical**

Dimensions (W x D x H): 3.8" x 4.1" x 1.8" (9.7 cm x 10.4 cm x 4.6 cm) Weight: 0.55 lbs. (0.25 kg)

#### **Compliance**

RoHS REACH FCC Class B Part 15 ICES-003 CE Listed UL Listed

## **Model Numbers**

910-159-001 CHAT 50 USB 910-159-002 CHAT 50 USB Plus 910-159-002-01 CHAT 50 USB Plus International 910-159-003 CHAT 50 Global Traveler

## <span id="page-24-0"></span>**European Compliance**

See the ClearOne Website for specific and most up-to-date European Compliance/Conformity-related information at:

#### **www.ClearOne.com/resources/EuroDOC.php**

## **FCC PART 15/ICES-003 Compliance**

This equipment has been tested and found to comply with the limits for a Class B digital device pursuant to Part 15 of the FCC Rules and Industry Canada ICES-003. These limits are designed to provide reasonable protection against harmful interference in a residential installation. This equipment generates, uses and can radiate radio frequency energy and, if not installed and used in accordance with the instructions, may cause harmful interference to radio communications. However, there is no guarantee that interference will not occur in a particular installation. If this equipment does cause harmful interference to radio or television reception, which can be determined by turning the equipment off and on, the user is encouraged to try to correct the interference by one or more of the following measures:

- Reorient or relocate the receiving antenna.
- Increase the separation between the equipment and receiver.
- Connect the equipment into an outlet on a circuit different from that to which the receiver is connected.
- Consult the dealer or an experienced Radio/TV technician for help.

## **FCC PART 15.19(A) (3) Compliance**

This device complies with Part 15 of the FCC Rules. Operation is subject to the following two conditions: (1) this device may not cause harmful interference, and (2) this device must accept any interference received, including interference that may cause undesirable operation.

## **Warranty**

ClearOne Communications, Inc. (the Manufacturer) warrants that this product is free of defects in both materials and workmanship. For complete warranty information including length, coverage, and limitations, visit **ClearOne** on the Web @ **www.ClearOne.com**.

ClearOne Communications, Inc. Edgewater Corporate Park South Tower 5225 Wiley Post Way Suite 500 Salt Lake City, Utah 84116 U.S.A.